この資料は、 FNE Enterprises が提供するアプリ "MapRun" に関する資料の Google による機械翻訳を もとに、編集・作成したものである。

2022.8 兵庫県オリエンテーリング協会、OLP 兵庫

## **MapRun6 –**(**MapRun** のバージョン **6**)

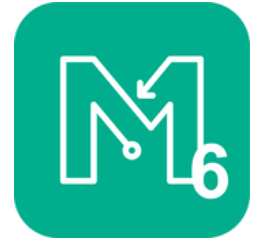

MapRun の最新バージョンが Play Store と App Store で利用できるようになりました。

ユーザーによる採用が進んでいる MapRunF と共存できるように、別の **App: MapRun6** としてリリ ースされています。最終的に、MapRun/MapRunF/MapRun6 は合理化されます。

#### **Key features of MapRun6**(**MapRun6** の主な特徴)

#### ランナー向け:

- 最初の GPS Fix を取得し、Run (ラン)全体を通して可能な限り最高の tracking (トラッキ ング)を取得する際の応答性が向上しました(複数のロケーション フィードを使用)。詳細 について[はこちら](https://maprunners.weebly.com/supplementary-location-service.html)
- Strava のログインの問題が解決され、track (トラック) を Strava にアップロードするかど うかを設定できるようになりました: 常にする、その都度確認、またはしない。
- 現在のイベントのすべてのリザルトだけでなく、すべてのイベントのすべてのリザルトを表 示します。
- 最後にアクセスしたイベント フォルダに戻る(同じフォルダからイベントを頻繁に取得す る場合)。
- iPhone におけるパンチ音は、スマホが起動していてもスリープしていても同じになりまし た。
- PIN を必要とせずに、イベントを MapRunG に送信できます(イベントが PIN でロックさ れている場合でも)。これは、イベントが来る前に、ランナーがウォッチにイベントを取得で きるようにするためです。
- ラン画面のボタンは、マップをスタート地点が中心となるように再配置します(マップが画 面外に移動した場合に便利です)。

#### 運営者向け:

- イベントはパンチングに QR コードを使用できるようになりました(主に常設コース)。
- "Show Me"(私を表示):イベントは、ランナーが "Show Me" ボタンを一定回数タップする ことにより現在地を表示できるように設定できます(初心者に最適)。
- より多くの採点方式 "parameter-based" スコア (ScoreP) において、主催者は 10 個の個

別のパラメータを設定して独自のカスタム採点方式を作成できます。

- イベントの日付の範囲 イベントは、次の日付の範囲で設定できます: 1. イベントで走る、 2. リザルトを見る、3. ランナーのトラックを見る。(例: 許された参加期間が終了するまで、 誰のトラックも表示しない)
- マップとコントロールの表示
- イベントは、マップとコースがスマホでまったく表示されないように設定できるようになり ました。または
- 表示される場合、コントロールは次のいずれかで表樹: 常に表示、パンチ後のみ、または表 示されない
- これらのオプションは、"Radio Direction Finder"(無線方向探知機)タイプのイベントや、 次のコントロールへの手がかりがあるノベルティ イベントなどをサポートするためのもの です。

MapRun6 に関するディスカッションについては、MapRun6 に関する MapRun [フォーラム](http://maprun.250607.n8.nabble.com/MapRun-v6-tp934.html) トピッ [クを](http://maprun.250607.n8.nabble.com/MapRun-v6-tp934.html)ご利用ください。

リリース ノートの全文[はこちら](https://maprunners.weebly.com/releases.html)

# **MapRun - New User**(新規ユーザ)

多くの場合、オリエンテーリング クラブ(または同様のクラブ)に、MapRun のことを聞いたこと があり、自分のクラブで MapRun を評価したいと考えている人がいます。

MapRun を使用すると、GPS ベースのオリエンテーリングをこれまで以上に簡単に試すことができ ます。 こ[のページで](https://maprunners.weebly.com/maprun---event-options.html)は、各オプションに必要なものの概要を示します。

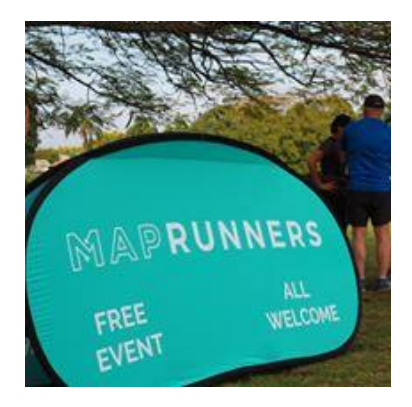

## **Ways to get Started** (始める方法)

## ステージ **1**: 既存のイベントで走る

- お住まいの地域ですでに設定されているイベントを探し、参加して試すことができます。
	- ・ クラブは、一般的にイベントを削除せず、公開したまま利用できるようにします。
	- ・ イベントの機密保持のために最初に PIN が設定されていた場合でも、PIN は通常、最 初のラン後に無効となるように設定されています。
	- ・ MapRun6 のホーム画面にある "Events Near Me"(近くのイベント)ボタンで、すぐ近 くのイベントを特定できます。
- [参加するには、](https://maprunners.weebly.com/releases.html)Android または iPhone で MapRun6 アプリを使用するか、MapRunG アプリ を搭載した Garmin ウォッチ、またはそのほかの GPS ウォッチも使用できます。

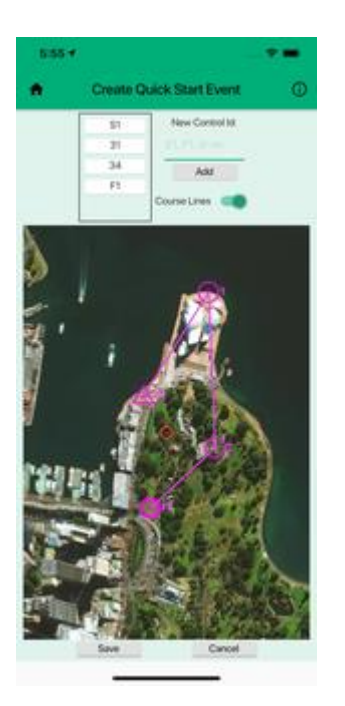

## ステージ **2**: **QuickStart** イベントを設定する

- オリエンテーリング マップのコピーを正しい形式で用意していないことが、開始の妨げに なることがあります。
- QuickStart を使用すると、非常に簡単なコースを作成して、GPS ベースのオリエンテーリ ングの感覚をつかむことができます。
- マップやコース ファイルを必要とせずに、MapRun アプリで簡単に実行できます。
- [QuickStart](https://maprunners.weebly.com/maprun---quickstart.html) ページを参照してください
- ビデオ[はこちら](https://www.youtube.com/watch?v=OhMX6qyFNAQ)

## ステージ **3:** 独自の個人イベントを設定する

- 以前は、イベントをサーバに公開するには、管理者アクセスが必要でした(通常、クラブの イベント主催者に提供されます)。
- MapRun6 では、"CheckSites" 機能を使用して自分でイベントを公開できます。
- これを行うには、コース ファイル... コントロールの位置...を KML 形式で作成する必要があ ります。これは、ピンを Google Earth の位置にドロップすることで行えます。
- 通常、オリエンテーリング マップも使用できます。これには OCAD から KMZ 形式でエク スポートする必要があります。マップ ファイルは必須ではありません。
- マップとコースの準備の詳細については、次を参照してください:[Step by Step Guide](https://maprunners.weebly.com/step-by-step-guide.html)
- [CheckSites](https://maprunners.weebly.com/maprun---checksites.html) ページの指示に従って、"personal"(個人的な)イベントを公開します。
- Android を使用している場合は、スマホの SD カードから MapRun6 にファイル[をインポー](https://maprunners.weebly.com/maprun---events.html) [トす](https://maprunners.weebly.com/maprun---events.html)るオプションもあります。

#### ステージ **4:** 公開イベントを設定する

- 公開イベントの設定を依頼する前に、まず CheckSites でいくつかのイベントを試してくだ さい。KMZ ファイルと KML ファイルを作成できること、および CheckSites イベントが試 行時に稼働していることを確認してください。6 桁の CheckSites コードを他の人と共有し て、コースをテストしてもらったり、友達やクラブのために簡単なイベントを開催したりす ることもできます。
- これが完了したら:
	- MapRun の正規ユーザーになりたい場合は、[support@maprun.net](mailto:support@maprun.net) までご連絡ください。
	- 次の情報をお送りください:
		- 現在の CheckSites の 6 桁のコードまたは 2 つをお送りください。これは、イ ベントを設定できたことを示すためのものです。 サンプル イベントは、マッ プ (KMZ) とコース (KML) の両方で構成する必要があります。(公開されたイ ベントの場合、マップが必要です)。
		- あなたは今は何処にお住まいですか?
		- お住まいの地域ですでに MapRun イベントが開催されていますか?
		- クラブまたは協会を代表していますか?
		- 作成するイベントのフォルダ名を提案できますか? 私たちは通常、地理的な 名前を使用します(クラブ名ではありません)。
- サーバ上で、どの "folder"(フォルダ)にイベントを保存するか決める必要があります。新 規参入者がイベントを見つけやすくするため、通常はクラブ名ではなく地理的な名前をフォ ルダに使用することを望みます。お住まいの国と地域(およびその地域に既にフォルダがあ るかどうか)をお知らせください。一部の国では、その国に最適なフォルダ配置の決定を支 援する総合管理者がいます。
- 管理者は、作成したフォルダおよびサブフォルダ内のイベントを管理できます。これには、 イベントの作成、移動、削除、およびリザルトの編集、削除、エクスポートが含まれます。
- MapRun の開発と運営は、当初オリエンテーリング オーストラリア("OA")によって資金 提供されていましたが、使用が増加するにつれて、OA は寄付を通じて運営をサポートする MapRun の常用ユーザになるクラブを探しています。このシステムを介して走られる個々の 参加者あたり 50 セントのオーダの寄付が費用をカバーします。
- MapRun [フォーラムに](http://maprun.308.s1.nabble.com/)質問やコメントを自由に投稿してください。既存の経験豊富なユーザ ーは通常、喜んで回答し、アドバイスを提供します。

# **MapRun – QuickStart**(クイックスタート)

QuickStart オプションを使用すると、スマートフォンの MapRun 内に GPS ベースのコースを設定 できます。

地図ファイルは必要ありませんし、コース設定シス テムからのコースも必要ありません。

アプリの衛星画像にピンをドロップするだけで、コ ントロールを配置できます

- ドラッグして順序を変更できます
- 不要なものはスワイプで削除できます
- [保存...] をタップすると、設定完了です

このビデオを参照してください。 <https://youtu.be/OhMX6qyFNAQ>

ステップバイステップ:

- MapRun6 のホーム画面の "main menu" ボタン(…)から QuickStart を開きます。
- コントロールを追加するには、マップをド ラッグして目的の場所を中央に配置し、コ ントロールの名前を入力して、"Add"(追 加)をタップします。
- スタートには "S1" を、フィニッシュに は "F1" を使用します。
- リストにおいて、並べ替えるにはコントロ ールを長押してドラッグ アンド ドロッ プし、削除するには左右にスワイプしま す。
- "line course"(ライン コース)<sup>注)</sup>の場合は、 コントロールをコースの順に並べます。

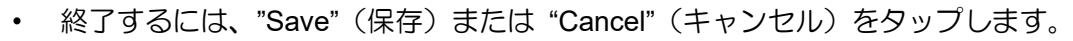

- 保存する時にイベントに名前を付けると、ローカル イベントのリストに表示されます(使 用しているスマホでのみ)。
- イベント名のコードがどのように "scatter/line course"(スキャッタ/ライン コース)など を関連付けているかについては、[EventTypes](https://maprunners.weebly.com/event-types.html) を参照してください(これらのコードはオプ

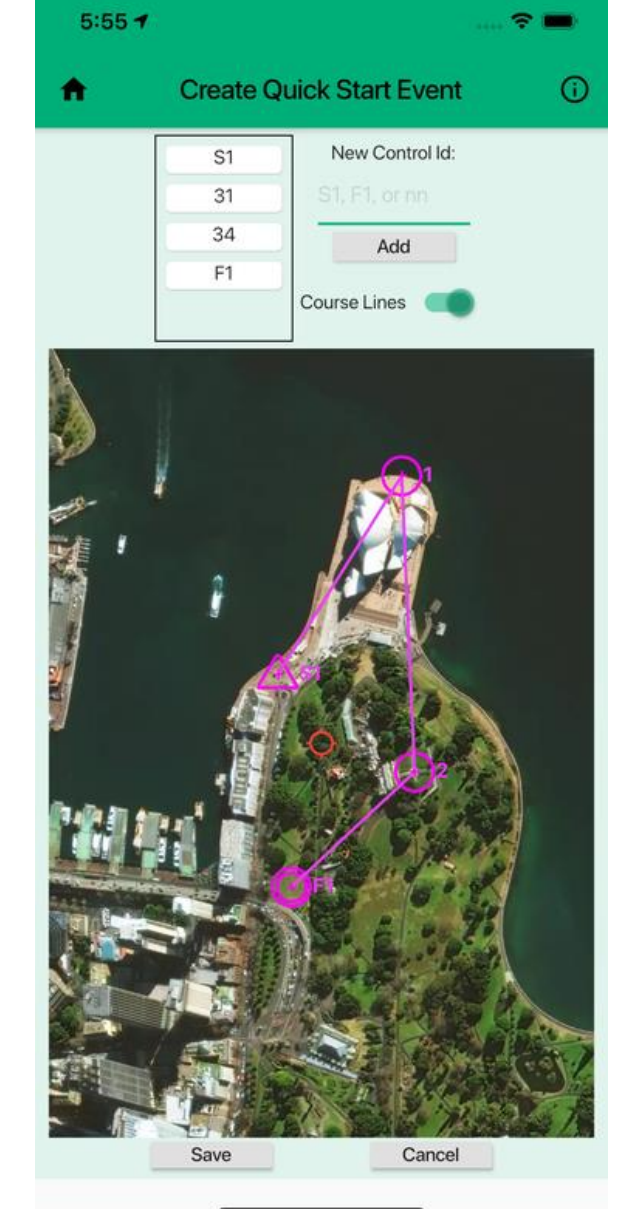

 $E^{(E)}$  Line course (ライン): ポイント O、Scatter course (スキャッタ): フリーポイント O、 Score course (スコア): スコア O を意味する。

ションです)。

• また、ホーム画面の "Options and Settings"(オプションと設定)を使用してイベントの動作 を変更することもできます。

"Local Events"(ローカル イベント)リストからイベントを開き、実行に移します....

## **MapRun – CheckSites**(チェックサイト)

### **CheckSites**(チェックサイト)

- このオプションを使用すると、機密イベントをサーバに公開できます。 これは一般的には以下のように使用されます:
	- 新しいマップとコース ファイルが MapRun と互換性があることを確認 するためにテストする、または
	- フィールドでのテストのためにイベ ントを公開する、または
	- フィールドにおいて、"conventional" (従来の)コントロールの設置を確 認する(それらが正しい特徴物にあ ることを確認する)、

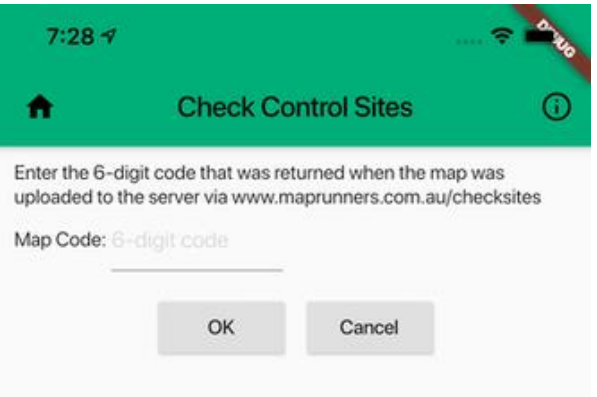

- 更新が必要なマップ上のフィーチャを書き留めるため、また
- 私的使用のために簡単なイベントを設定する。
- MapRun のこの機能により、マップの機密コピーを公開し、提供された 6 桁のコードを使用 してマップにアクセスできます。
- フィールドでのテストにイベントを使用すると、コントロールサイトを確認しながらマップ 上で現在の位置を確認できます。
- CheckSites は以下を使用します:
	- マップ ファイル(KMZ 形式)... ただし、マップがない場合は省略できます
	- コース ファイル (KML 形式) ... これは、Google Earth / Google マップなどからエク スポートされた位置を示すのピンのセットにすぎません.. しかし、自分の位置(現在地) をマップ上に表示したい場合には、マップ ファイルをアップロードしてください。 コ ース ファイルは必要ありません。
- 要約すると、この機能を使用するには、少なくともマップまたはコース ファイル(オプショ ンで両方)をアップロードする必要があります。
- CheckSites を使用して従来のオリエンテーリング イベントのコントロール サイトを確認 し、地図の更新を確認する方法の詳細については、こ[のドキュメントを](https://maprunners.weebly.com/uploads/6/8/6/6/6866500/checking_control_sites_with_maprun6_20210716.pdf)参照してください。
- MapRunner[s CheckSites](https://console.maprun.net/#/check_sites_create) ページにおいて、ファイルをアップロードし、与えられた 6 桁の

コードをメモしてください。

• MapRun6 では、ホーム画面のメニュー ボタンをタップし、"CheckSites" を選択します。

• 6 桁のコードを入力すると、マップおよびコースがスマホで利用できるようになります。 アプリでイベントを管理する方法の詳細については、MapRun [Events](https://maprunners.weebly.com/maprun---events.html) ページをご覧ください。

## **MapRun - "Any Track"** (エニートラック)

MapRun "Any Track" を使用すると、GPS トラックを [Strava](https://www.strava.com/) にアップロードできるデバイスを使用 して MapRun イベントに参加できます。(MapRun6 バージョン 6.5 以降)。 "Any Track" は、"Start Anywhere" を含むすべてのイベント タイプ(ライン、スキャッター、スコア)をサポートします。

MapRun イベントでリザルトを得るために必要なのは、あなたが走った、同期した、または Strava にアップロードしたトラックだけです。

MapRun6 (v6.5+) には、"Create a Result from Strava"(Strava からリザルトを作成する)と いう新機能があります。これは、既存の "Review Results"(リザルトの確認) 機能と同様に機能 し、簡単にトラックを確認し、それをコントロール位置に一致させ、イベントのリザルトをアップロ ードします。

これは、次のような参加者にとって魅力的です:

- スマホを持って走りたくない、
- MapRunG のようなアプリを実行できる Garmin Watch を持っていない、
- Suunto、Fitbit、Apple、またはその他の GPS 対応のウォッチ(またはサイクル コンピュ ータなど)を持っている
- MapRunG の Gamin にイベントを送信する手間をかけたくない参加者、または
- フィールドでのパンチのビープ音を必要としないトレーニング イベントの参加者
- フィールドにいる間にコントロールサイトを訪問したことを視覚的に確認するために、フ ィールドに固定マーカーがある常設コースの参加者

スマホの MapRun6 や Garmin Watch の MapRunG と比較して不足している主な機能は、印刷され た地図で参加していると仮定すると、参加中にコントロールでビープ音や振動がないことです。 MapRun イベントに参加するためのオプションの完全な比較については、こ[のページを](https://maprunners.weebly.com/how-to-participate.html)参照してく ださい。

#### **"Any Track"** でのステップバイステップ

- 1. 参加したいイベントを選択します(または、MapRun6 QuickStart または CheckSites を使用 して独自のイベントを作成します)。
- 2. 紙の地図を印刷する(オプションですが、非常に望ましい)
- 3. 参加中に GPS トラックを記録します。スタート地点またはその前に記録を開始し、フィニ ッシュ地点を訪れた後に停止するだけです。
- 4. トラックを Strava アカウントに同期します... 多くの人は、この設定が自動的に行われるよ うに設定しています。
- 5. フォロワーと共有したくない場合は、トラックを公開する必要はありません。(すなわ ち、"Private"(プライベート)トラックが使用できます)
- 6. スマホの MapRun6 で:
	- 1. 個人情報が設定されていることを確認してください
	- 2. 参加したイベントを選択してください
	- 3. "Show Results"(リザルトの表示)をタップし、"Create Result from Strava Track"(Strava トラックからリザルトを作成)をタップします。
	- 4. MapRun6 アプリから Strava にまだログインしていない場合は、Strava にログインし、 MapRun にトラックを取得する許可を与えるよう求められます。
	- 5. MapRun は、Strava での最新のアクティビティの概要を表示し、過去 7 日間以前のアク ティビティに遡って、このイベントのリザルトに使用するトラックを選択する機会を提 供します。
	- 6. MapRun はこのトラックをダウンロードし、既存の "Review Results (HITMO)" 画面と 同様の画面を表示します。
	- 7. アクセスしたコントロールを確認したら、"Create Result"(リザルトの作成)をタップす ると、あなたのリザルトはこのイベントの他のリザルトに含まれます。

## **Other Options**(その他のオプション)

この機能は、Web ベースの MapRun コンソールの"GPS Track Upload" 機能で利用できます。ただ し、そのためには、1 つのシステムから GPX ファイルをエクスポートし、あなたのコンピュータか らコンソール経由でアップロードする必要があります。

MapRun "Any Track" を使用すると、スマホの MapRun6 アプリを使用して、任意のトラックから MapRun のリザルトを簡単に作成できます。

# **MapRun – Events**(イベント)

MapRun6 / MapRunF は、MapRun Server から選択したイベント のローカル コピーを保持します。

これにより、イベントでオフラインになっていても、そのイベン トに必要なファイルのコピーを保持できます。

通常の公開されたイベントの場合、次のいずれかです:

- "Events Near Me" (近くのイベント) をタップしてイベ ントを選択する、または
- "Select Event"(イベントの選択)をタップして、国/地域 ごとに配置されたフォルダからイベントを選択する
- イベントがサーバからダウンロードされ、コピーがスマ ホに保存されます。

スマホに保存されたイベントは、イベント リストの下部にある ボタンの下に表示されます。これにより、"Local Events"(ローカ ルイベント)ページに移動します。

## **"Local Events" (ローカル イベント) ページ**

イベントはアルファベット順にリストされており、このリストか ら選択して開くことができます。リストには次のものが含まれま す:

- MapRun サーバからダウンロードされた公開済みイベン ト(上記のとおり)
- あなたが作成した QuickStart イベント
- あなたが選択した CheckSite イベント
- SD カードからインポートしたイベント(Android のみ)

このイベント リストは、スマホでリザルトを表示するときにも 使用されます。このリストにないイベントのリザルトは、マップ およびコース ファイルなしで表示されます。ローカル コピーを 削除して、元の完全な形式でリザルトを表示したい場合は、通常、 サーバ上のイベントを再選択して、スマホで別のコピーを取得し ます。

ローカル イベントは、このリストを左右にスワイプすることでスマホから削除できます。 これは、 そのイベントのリザルトには影響しません。

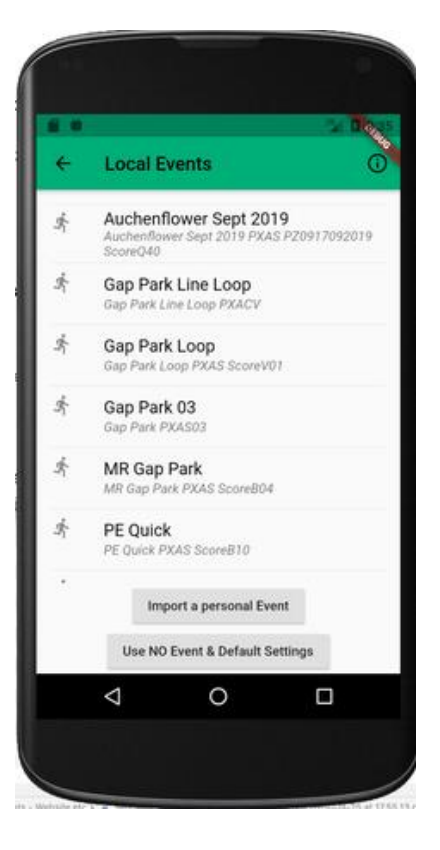

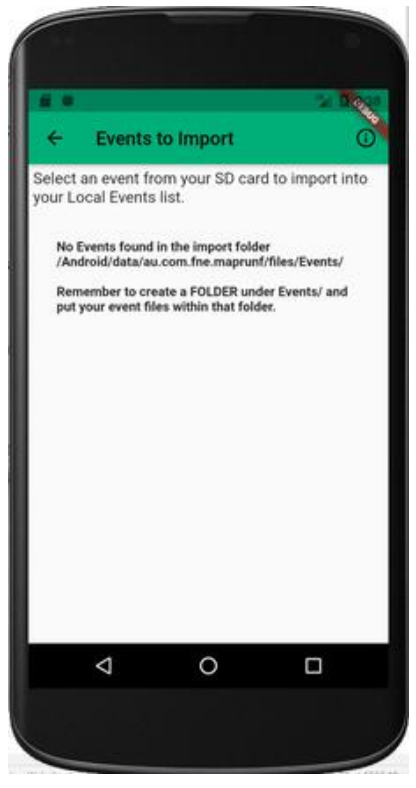

## Events (イベント) のインポート

#### 警告:

この方法を使用する前に、デバイス(Android または iOS)に個人的なイベント ファイルを取得する ためのより良いオプションとして、 "CheckSites" を検討してください。

Android 携帯を使用している場合は、Local Events(ローカル イベント)画面にも"Import a personal Event"(個人イベントのインポート)ボタンがあります。

このスマホでのみ利用できるイベントをインポートするには:

- 1. イベントの名前を使用して、PC または Mac にフォルダを作成します。
- 2. そのフォルダに、**少なくとも**マップ ファイル (.kmz) **または**コース ファイル (.kml) (通常 は両方)を入れます。
- 3. フォルダの名前はイベント名であり、イベントの特性(ライン コース、スキャッター、スコ アなど)を決定します。
- 4. 警告: ファイルとイベントの命名は、www.maprunners.com.au で指定された形式と正確に 一致している必要があります。そうしないと、MapRun がイベントを正しく処理できず、イ ライラして不満を感じるでしょう。
- 5. このスマホで、**SD** カードの Android/data/au.com.fne.maprunf/files に "Events" フォルダを 作成します。一部のブランドのスマホまたは Android のバージョンでは、ファイルをこの同 じフォルダ名に入れる必要がありますが、"SD Card"(SD カード)ではなく **"Internal Storage"** (内部ストレージ)に入れます。
- 6. PC または Mac からフォルダをこのスマホの Events フォルダにコピーします。スマホには、 以下のファイルが必要です。

1. <SDCard>/Android/data/au.com.fne.maprunf/files/Events/My New Event/Map123.kmz

- 2. <SDCard>/Android/data/au.com.fne.maprunf/files/Events/My New Event/CourseABC.kml
- 7. MapRunF で、ホーム画面のメニュー ボタンから、"Select Event"(イベントの選択)、"Access Local Events"(ローカル イベントへのアクセス)、"Import a personal Event"(個人イベント のインポート)の順に選択します。イベントが表示されない場合は、フォルダの場所を確認 する必要があるかもしれません。
- 8. イベントがリストに表示されない場合は、ファイルが SD カードの正しいフォルダにあるこ とを再確認してください。
- 9. 次に、ローカル オフライン コピーのリストでイベントを見つけ、MapRun サーバから選択 したイベントと同じように開くことができます(ただし、このスマホでのみ利用できます)。

### **Clear an Event and Settings** (イベントと設定のクリア)

MapRun6 / MapRunF は通常、現在のイベントとして選択された最後のイベントを保持します。これ

がホーム画面に表示され、"Goto Start" をタップしたときに使用されます。

別のイベントのリザルトを表示すると、そのイベントが現在のイベントになります。

イベントの選択をクリアしたい場合は、"Use NO Event and Default Settings"(イベントを使用せ ず、デフォルト設定を使用)をタップします。これは、以前にイベントに MapRun を使用した後、 マップとコースなしで MapRun を使用する場合にのみ必要です。

# **MapRun - Overview of Ways to Set up an Event** (イベントを設定する方法の概要)

MapRun は通常、組織化されたクラブ イベントに焦点を当ててきました。つまり、リザルトの表示 を必要とするスケジュールされたクラブ イベントです。これらのイベントは、通常、主催者によっ て設定され、利用可能なイベントのフォルダと "Events Near Me"(近くのイベント)で見ることが できるイベントとして MapRun サーバに公開されます。

これを可能にするために、次のことを可能にするシステムへのアクセス権を持つ MapRun 管理者が 任命されます:

- イベントの公開、編集および削除
- リザルトの処理、および
- その他のイベント関連のタスクの実行

GPS ベースのオリエンテーリングを探索したい個人またはクラブのために、MapRun6 はすぐに始 められるいくつかの方法を提供しています。ここでは、それぞれの詳細ページへのリンクととも[に説](https://maprunners.weebly.com/maprunf.html) [明します。](https://maprunners.weebly.com/maprunf.html)以下のリストは、各オプションの主要な側面をまとめたものです。

#### **[QuickStart](https://maprunners.weebly.com/maprun---quickstart.html)**(クイックスタート):

- 要約: 衛星画像にピンをドロップするだけで簡単にコースを設定できます
- 複数のデバイスで共有可能: いいえ
- オリエンテーリングマップ: いいえ
- リザルトの決定と公開: いいえ
- 必要なファイル: なし
- 対象: MapRun6 を使用していれば、誰でも QuickStart で独自のイベントを設定できます。
- 注: 現在、コースを編集またはエクスポートすることはできません。

**[CheckSites](https://maprunners.weebly.com/maprun---checksites.html)**(チェックサイト):

- 要約: コースとマップ(いずれかまたは両方)をサーバに公開します。これにより、"Event"

(イベント)を複数のデバイスで使用でき、機密の 6 桁のアクセス コードで保護されます。

- 複数のデバイスで共有可能: はい
- オリエンテーリング マップ: オプション(KMZ 形式である必要があります)
- リザルトの決定と公開: いいえ
- 必要なファイル: KMZ 形式のマップ(オプション)。 KML ファイルによる一連のコントロ ール。通常は Google Earth を使用して作成しますが、ほかにもさまざまなツールがありま す(オプション)。
- 対象者: MapRun6 を持っている人なら誰もが CheckSites で独自のイベントを設定し、他 の人が利用できるようにアクセス コードを作成することができます。
- 注: これは、イベントをチェックしたり、少人数のヘルパー グループでコントロール位置 を管理したりしたい運営者を対象としています。ファイルをサーバに公開するよりも、SD カードからファイルを Android [にインポートす](https://maprunners.weebly.com/maprun---events.html)るオプションもあります。

公開イベント:

- 要約: 一般に公開されている競技会のイベント (PIN でロック可能)は、MapRun6 内のイ ベント フォルダまたは "Events Near Me"(近くのイベント)で選択でき、リザルト表とラ ンナーのトラックを表示するようにリザルトシステムを設定できます。
- 複数のデバイスで共有可能: はい
- オリエンテーリング マップ: 必須(KMZ 形式である必要があります)
- リザルトの決定と公開: はい
- 必要なファイル: KMZ 形式のマップ。KML ファイルによる一連のコントロール。通常は Google Earth を使用して作成しますが、ほかにもさまざまなツールがあります(オプショ ン)。
- 対象者: MapRun 管理者アクセス権を持つ人がイベントを公開する必要があります。通常、 設定はロックされているため、競技者は重要なパラメータ(位置を表示するかどうか、イベ ントに許可された時間など)は変更できません。

# **MapRun - Options for how to participate** (参加方法のオプション)

MapRun の主な焦点は、オリエンテーリング クラブに、最小限の労力で定期的なイベントを開催す るための便利で柔軟な方法を提供することです。このための主流の方針は次のとおりです:

- イベントは MapRun 管理者によって地域のフォルダに公開されます。
- ランナーはスマートフォンで MapRun6 を使用するか、Garmin ウォッチで MapRunG を使 用します(決まった時間に、または 1 週間ほどの期間にわたって)。
- パンチングは GPS ベースの位置情報を介して行われます。
- リザルトは自動的に作成され、MapRun Web サイトに公開されます。

しかしながら、多くのオプションがあります:

- イベントは、管理者権限を必要とせず個人で設定できます(QuickStart および CheckSites)。
- ランナーは、MapRun6 を搭載した Android/iPhone、MapRunG アプリを実行できる Garmin ウォッチ、あるいは Strava でトラックからリザルトを作成できる GPS デバイスを使用す ることができます。
- パンチングは、GPS ベース、QR コード、または NFC タグで行うことができます

このページでは、参加者が MapRun イベントに参加するために必要なオプションに焦点を当ててい ます。次の表は、主要な 3 つのオプションをまとめたものです: スマホ、アプリを実行できる Garmin Watch、または GPS デバイス:

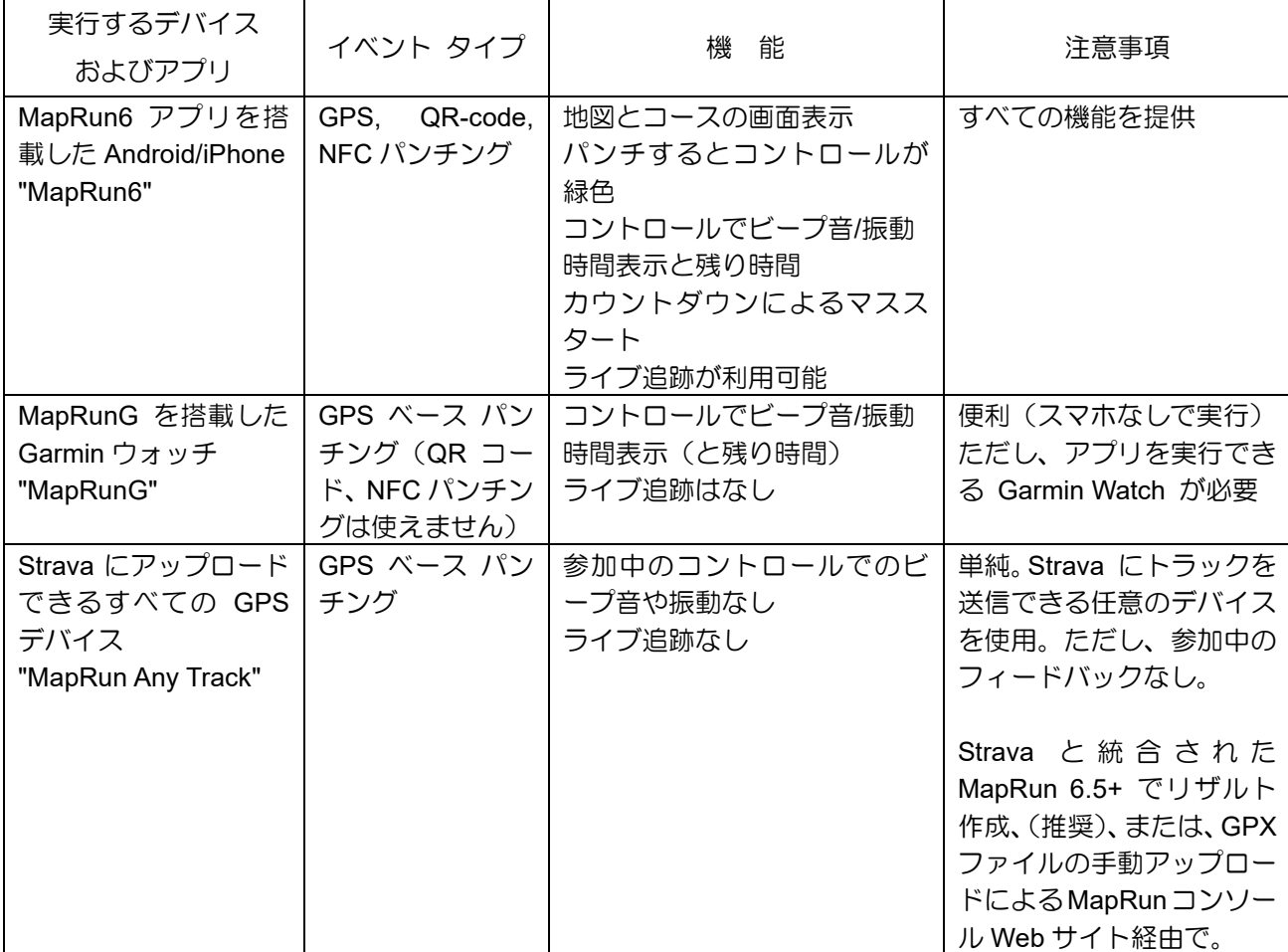

## **MapRun - Review Results**(リザルトの確認)

HITMO ("Hey, I think the GPS Missed One") 機能を 使用すると、リザルトを確認できます。そして、イベ ント主催者が許可した場合は、修正したリザルトを アップロードできます。

アプローチの "Tolerance"(許容範囲)を設定すると、 GPS トラックがこの許容範囲よりも短い距離に訪 問/アプローチしたコントロールのリストを見るこ とができます。

緑で表示されているコントロールは、既存のリザル トと一致するものです。赤で表示されたコントロー ルはリザルトに含まれません。

コントロールの名前をタップすることで、マップを 中央に配置できます。

赤のコントロールをリザルトに含める必要がある場 合は、チェックボックスをタップして含めます。ス コア イベントの場合、更新されたスコアが表示され ます。

イベントの主催者が許可した場合は、"Submit a Revised Result" (修正リザルトを送信)ボタンをタ ップして、修正リザルトをアップロードします。

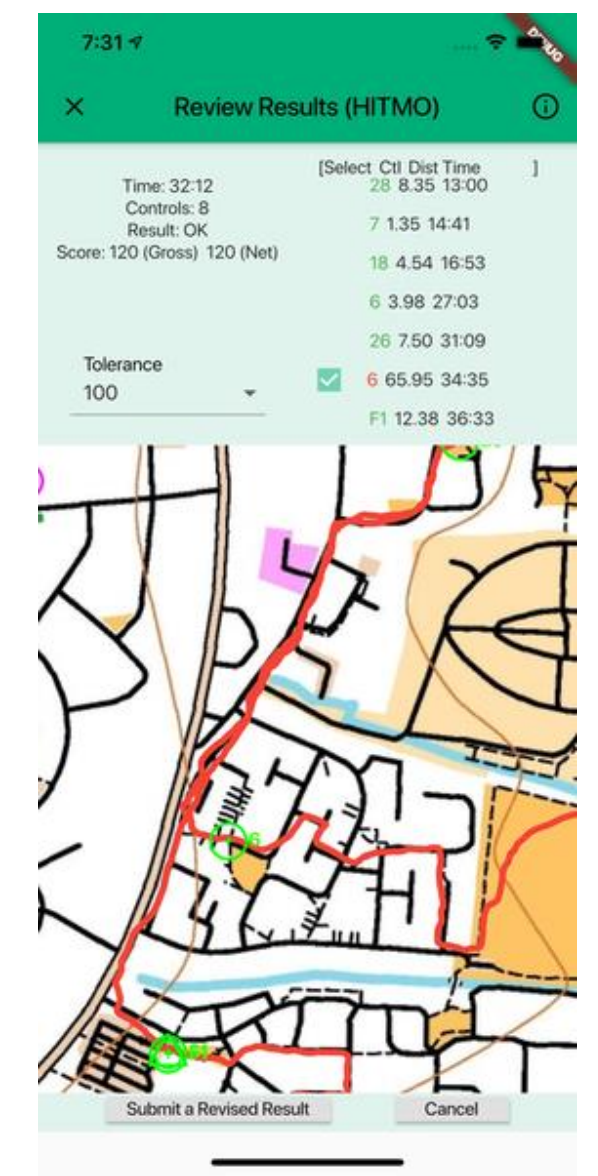

このリザルトは、最初は複製として表示され、"Rev xxx" とマークされます。ここで、xxx は GPS トラックからリザルトのコントロールまでの最大距離です。

イベントの主催者は、リザルトを最終決定するためのツールを持っています。

# **MapRun - Options and Settings (オプションと設定)**

MapRun6 は幅広いシナリオで使用できるため、幅広いオプションと設定が利用可能です。

ホーム画面の "Options and Settings"(オプションと設定)をタップして、設定を表示および変更で きます。

## **Categories of Settings**(設定のカテゴリ)

設定には次の 4 つのカテゴリがあります:

- Device(デバイス)
	- ・ たとえば、GPS ソースと MapRun サー バ
- Event Display Option(イベントの表示オプシ ョン)
	- ・ これらは、イベントが画面にどのように 表示されるかに関連しています。
	- ・ 例 地図表示、トラック表示、現在位置 表示
- Event Settings(イベントの設定)
	- ・ これらは、イベントがどのように運営さ れるかの詳細に関連しています
	- ・ 例 ライン/スキャッタ/スコア、機密 保持用の PIN、マス スタート ...
- Preferences(プリファレンス)
	- ・ これらは、イベントの実行に影響を与え ないユーザ設定です
	- ・ 例 トラックの色と幅、ビープ音

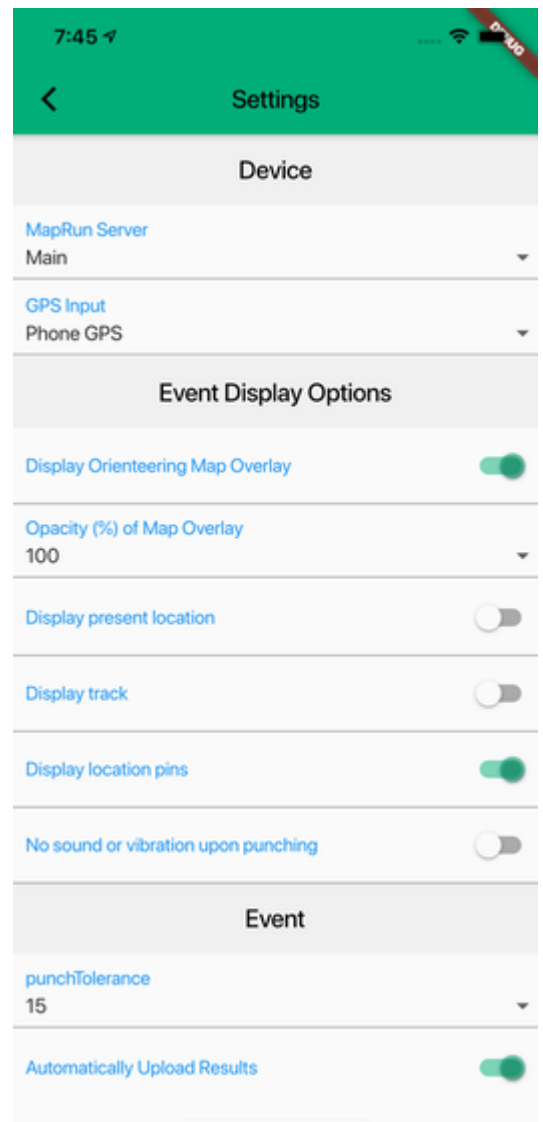

#### **The Lifecycle of Settings**(設定のライフサイクル)

- すべての設定には、MapRun6 によって設定されたデフォルト値があります。イベントを選 択すると、そのイベントの主催者が決定した設定が適用されます。
	- ・ これは、"Event Display Options" と "Event" の設定に影響します。
	- ・ イベントを選択すると、選択したイベントの名前がホーム画面に表示され、"Options and Settings" をタップして適用される設定を確認できます。
	- ・ イベントの主催者は、一部の設定をロックして変更できないようにしたり、変更できる

ように開いたままにしておくことができます。

- 通常、イベントの主要な設定はロックされているため、イベントの参加者全員 が同じ "rules" を持っています。たとえば、スコア イベントの許容時間やパ ンチングの許容範囲などです。
- ・ "Goto Start" をタップする前に他の設定を変更することもできますが、イベントを再度 選択する (または別のイベントを選択する)と、それらの設定が設定していたものから 変更される場合があることに注意してください。
- 設定は内部データベースに結果とともに保存されるため、イベントの結果を取得すると、そ の時点で適用されていた設定が適用されます。
- "Personal" イベントの場合、通常はすべての設定がロック解除されているため、さまざまな ことを自由に試すことができます。このコンテキストでの "Personal" イベントとは、次の ことを意味します。
	- ・ QuickStart で作成する
	- ・ SD カードからインポート
	- ・ QuickCheck から選択

## **MapRunF - Bluetooth GPS**

MapRun6 は通常、Android または iOS デバイスに組み込まれている GPS を使用します。 ただし、マッピングなどの一部のアプリケーションでは、外部 GPS を使用した方がよい場合があり ます。これらのデバイスは、より高い精度を提供できます。複数の GPS 衛星システムから位置情報 信号を受信できるものもあります。

通常、Android で利用できるデバイスは iPhone よりも多いため、以下の説明では Android を対象と しています。

MapRun で外部 GPS デバイスを使用するには、次の 2 つの方法があります:

- Bluetooth 経由で直接 GPS デバイスに接続
	- ・ Android の Bluetooth 設定を使用して Bluetooth デバイスとペアリングする
	- ・ 次に MapRun6 で、"Options and Settings" を使用して、GPS 入力を "Bluetooth GPS" として選択します。
	- ・ ホーム画面で、"Select Bluetooth GPS" を使用して特定のデバイスを選択します。
	- ・ 次に"Go to Start"をタップして、Bluetooth GPS が接続されるまで待ちます。
	- ・ メイン実行画面の 3 番目のタブには、Bluetooth GPS から受信している GPS データ のリストが表示されます。
- Bluetooth GPS アプリを使用して GPS デバイスに接続
- ・ "Bluetooth GPS" や "NTRIP" などのアプリを使用して Bluetooth GPS に接続します
- · これにより、位置情報が "mock locations" として Android に配信されます
- ・ MapRun6 は、これらの位置を正しい位置として受け入れます(GPS 入力が "Phone GPS" に設定されている場合)。
- ・ この方法で MapRun6 を使用することにより、Bluetooth GPS アプリの追加機能にアク セスして、GPS データ(RTK など)のリアルタイム補正を実現できます。